## SINAV PROGRAMI

Öğretim elemanının verdiği derslere ilişkin sınav programlarını tarih, saat, derslik, sınav görevlilerini girebildiği ve haftalık sınav programını görüntüleyerek takibini yapabildiği, öğrencinin de girilen sınav bilgilerini görüntüleyebildiği uygulamadır.

## ÖĞRETİM ELEMANI BİLGİ SİSTEMİ

Öğretim elemanı kullanıcı adı ve şifresi ile sisteme giriş yapar. Öğretim elemanı başlığı altında yer alan Öğr. Elemanı&Danışmanlık İşlemleri sayfasına giriş yapar.

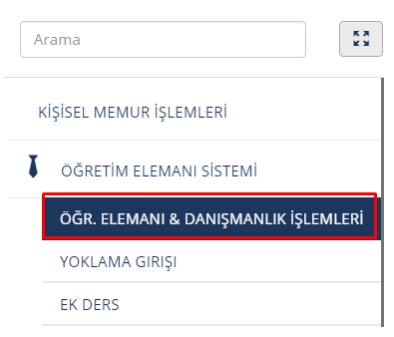

Açılan sayfada yer alan menüden Sınav Programı Yönetimi sayfasına giriş yapılır.

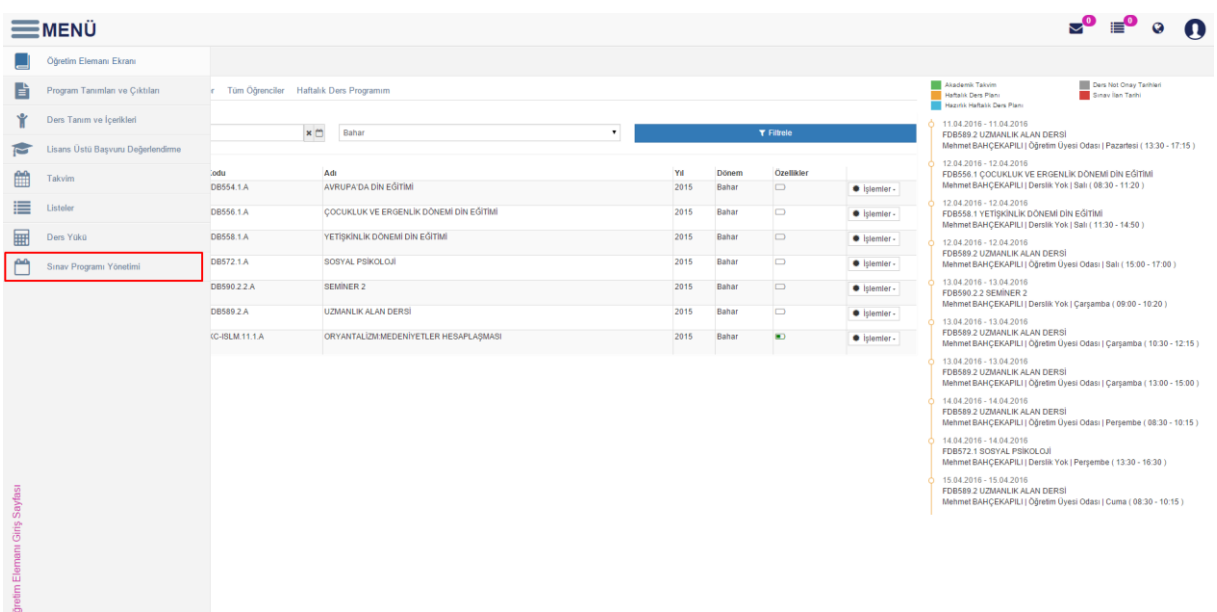

Açılan Sınav programı sayfasında sınav programı eklenecek dersin Yıl-Dönem seçimi yapılarak DERSLERİMİ GETİR butonuna basılır.

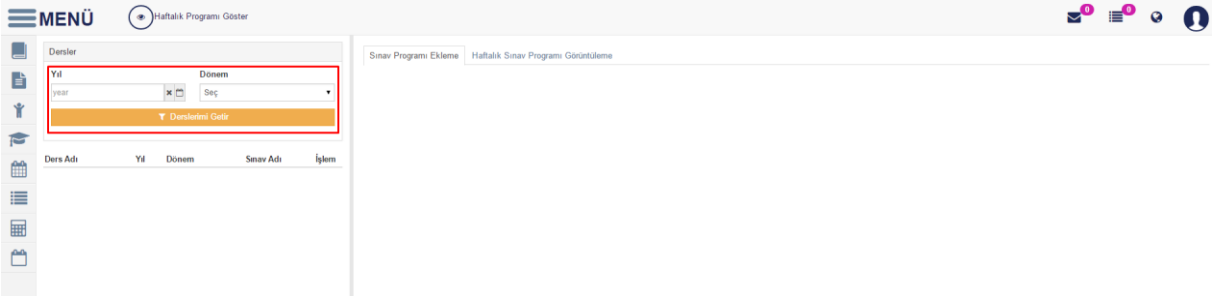

Öğretim elemanının girdiği döneme ait ders/dersleri görüntülenir.Ders bilgisinin yanında Sınav Adları ve yanlarında **butonu yer alır. Sınav Prgramı hangi sınava eklenmek isteniyor** ise yanındaki **butonuna basılır.** 

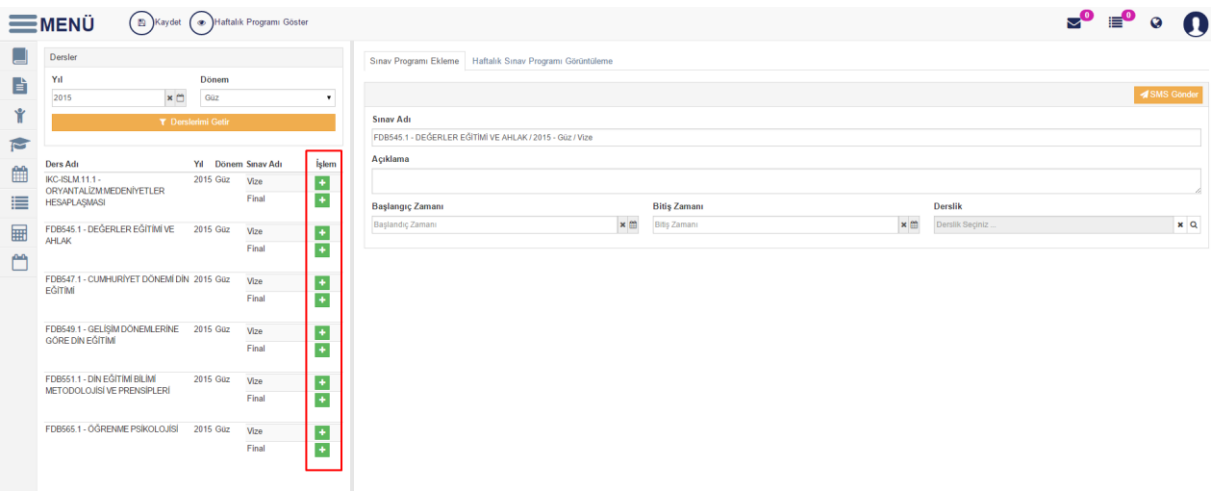

Sınav Programı ekleme ve Haftalık Sınav Programı Görüntüleme sayfaları görüntülenir. Haftalık sınav Programı görüntüleme sayfasında öğretim elemanı sınav programı gireceği dersin gün ve saat bilgilerini takvim halinde görüntüleyebilmektedir. Sayfanın üst bölümünde yer alan Haftalık Programı Getir butonuna basarak da ders programını görüntüleyebilmektedir.

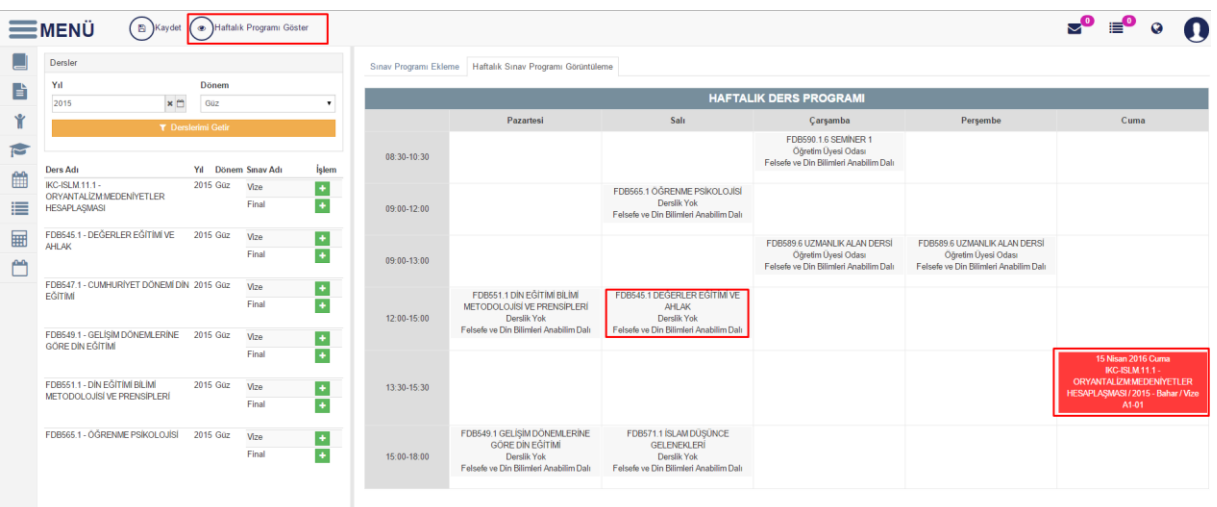

Sınav Programı eklemek için Sınav Programı Ekleme sayfası açılır. Sınav Adı otomatik olarak gelir. Sırasıyla Açıklama, Başalnagıç,Bitiş Zamanı gün ve saat olarak girilir.Sınavın yapılacağı Derslik seçimi yapılır.Tüm bu girişleriden sonra ekrana Sınava Girecek Öğrencilerin Listesi çıkar.

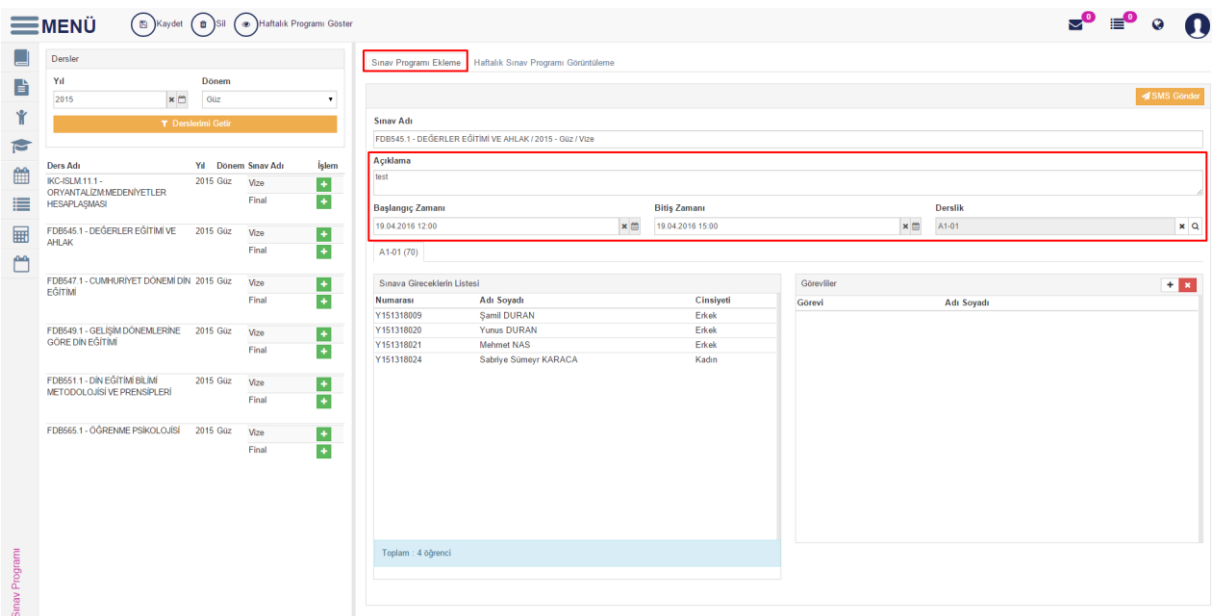

Görevliler bölümünde  $\textbf{+}$  butonuna basarak sınavda görevlendirilecek Gözetmen, Salon Başkanı ve Öğretim Elemanı ekleme işlemi yapılır.

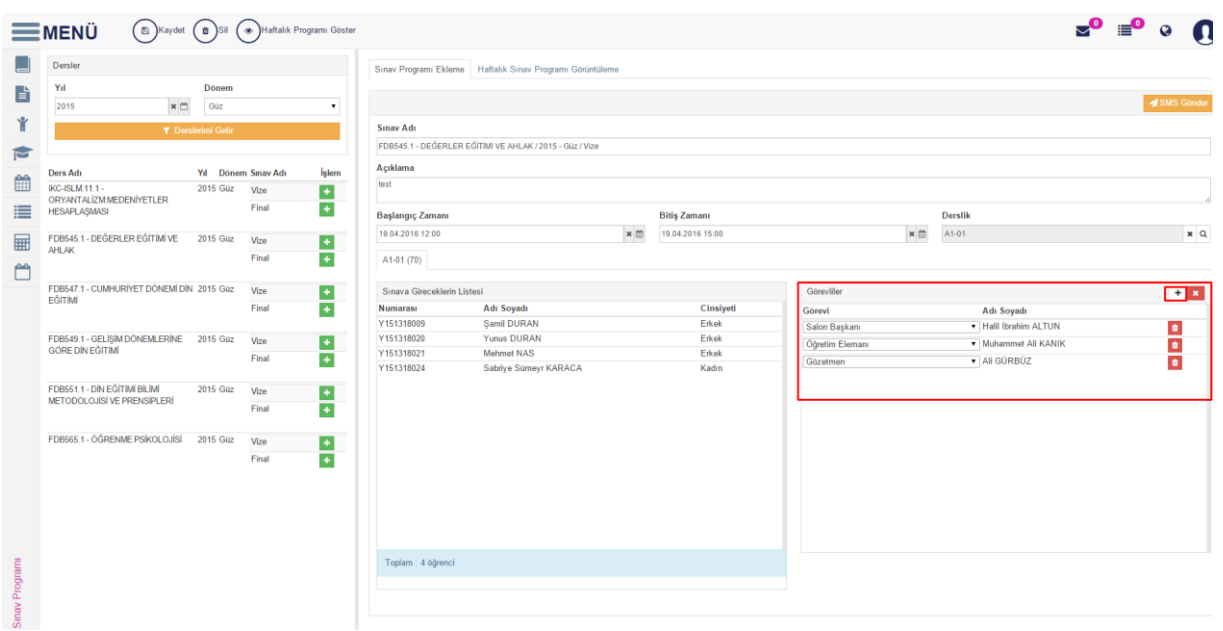

Yapılan tüm girişlerden sonra sayfanın üst bölümünde yer alan KAYDET butonuna basılır. İstenir ise sınava ait program SMS GÖNDER butonuna basılırak e-posta konu başlığı eklenerek dersi alan tüm öğrencilerin e-posta adresine gönderilebilir.

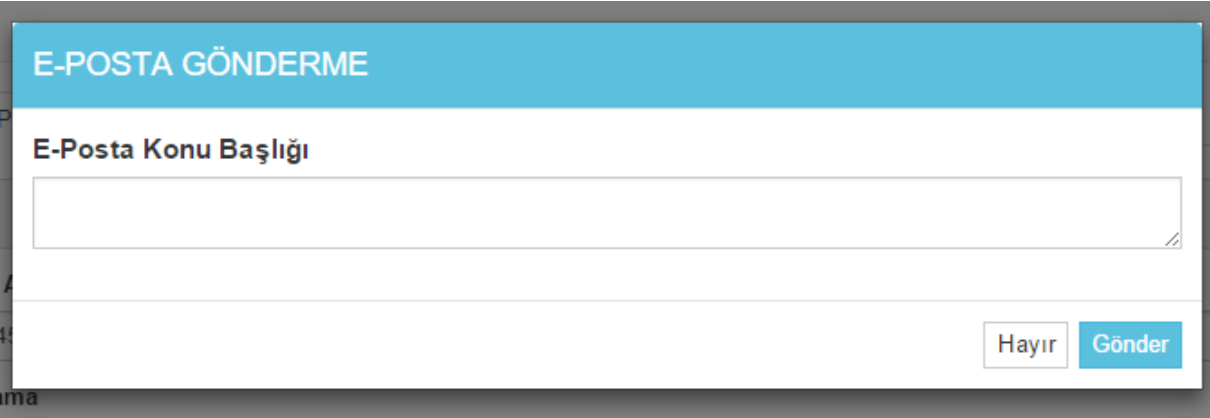

Sınav programı girişi yapıldıktan sonra Haftalık Sınav Programı Görüntüleme sayfasına girildiğinde sınav programı girilen ders kırmızı renge döner ve girilen bilgiler görüntülenir.

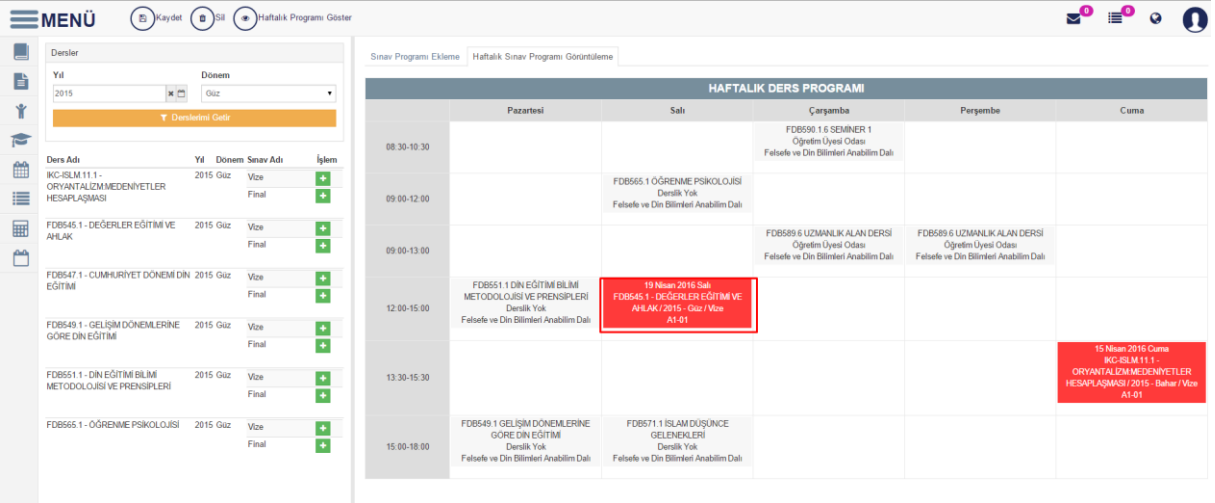

## ÖĞRENCİ BİLGİ SİSTEMİ

Öğrenci kullanıcı adı ve şifresi ile sisteme giriş yapar. Menüden Öğrenci Bilgi Ekranı sayfasına giriş yapar.

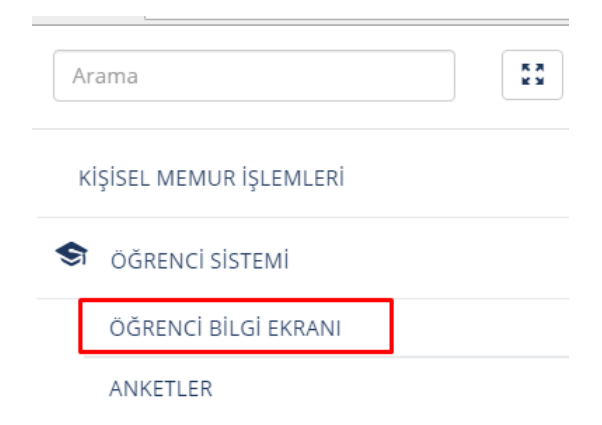

Açılan sayfada sınav programı girilmiş dersin alt bölümünde ARA SINAV butonu sarı renkte yanıp söner.

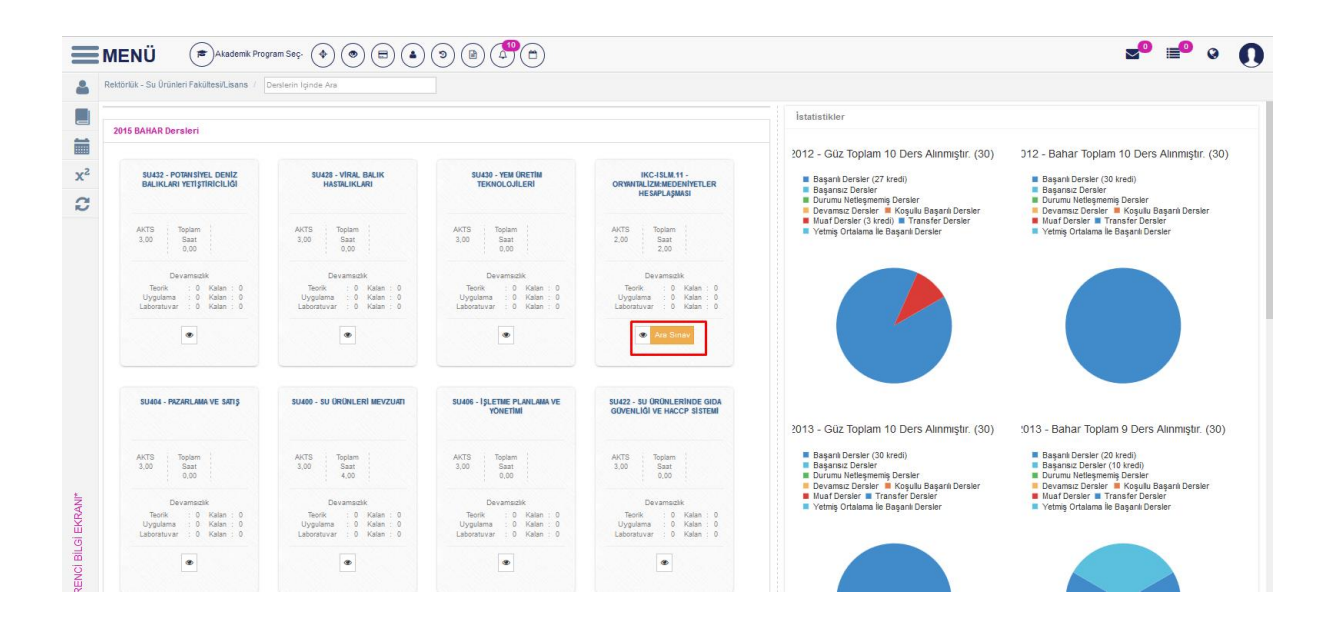

Butonun üzerine basıldığında sınav programına ait bilgiler ekranda görüntülenir.

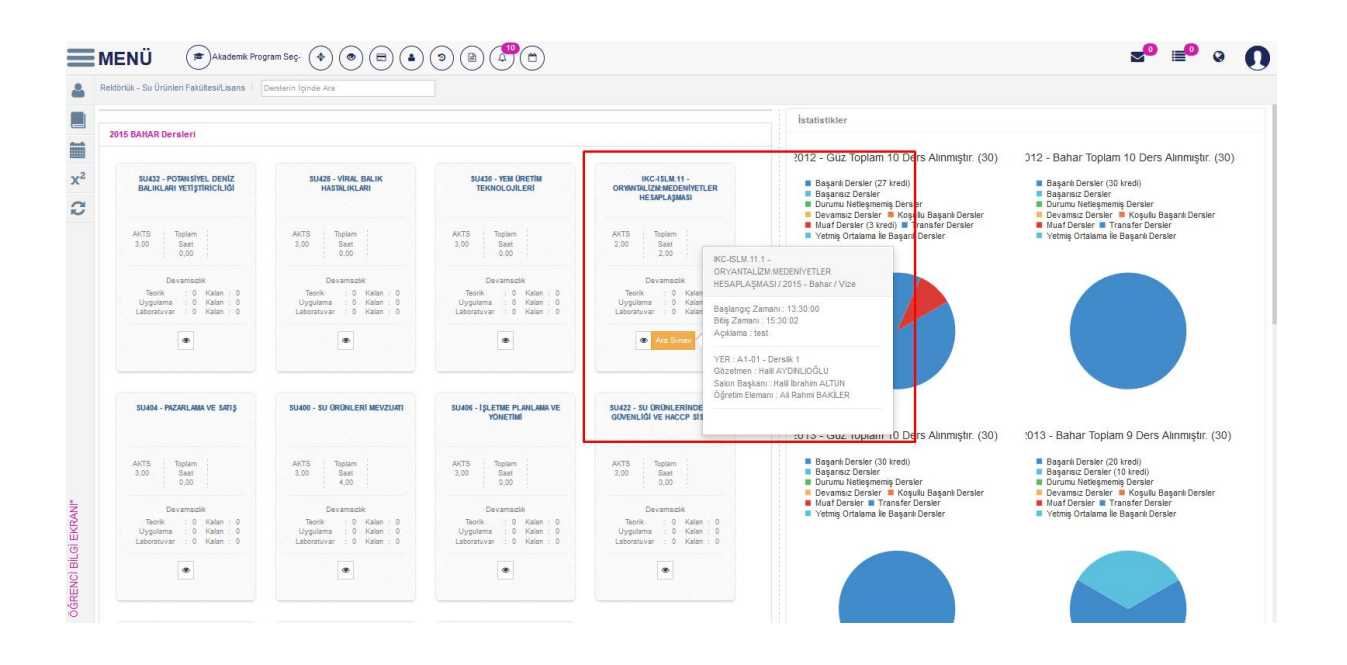